# Руководство по эксплуатации

# TCP/IP цифровые системы

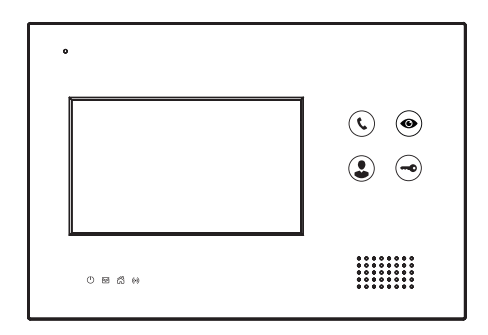

**BAS IP** Внутренний монитор

Revision 02

# Основные функции

1. Сенсорный экран.

2. Продуманный интерфейс и удобство использования.

3. Получение сообщений от Management Software.

4. Использование протокола TCP/IP позволяет строить системы: элементы которых расположены на длинных дистанциях, без потери качества сигнала.

- 5. Фотофиксация посетителей.
- 6. Поддержка до 8 шлейфов для сигнализации.
- 7. Простая установка, подключение через разъем RJ 45.
- 8. Возможность обновления прошивки через SD карту.

# Параметры

Напряжение питания: DC 12 В Рабочие температуры: -10 – +55 °C Потребление питания: 6 Вт Потребление питания в режиме ожидания: 3 Вт Режим разговора: Двухсторонняя связь Время разговора: 2 минуты

# Внешний вид

Модель: AG-04

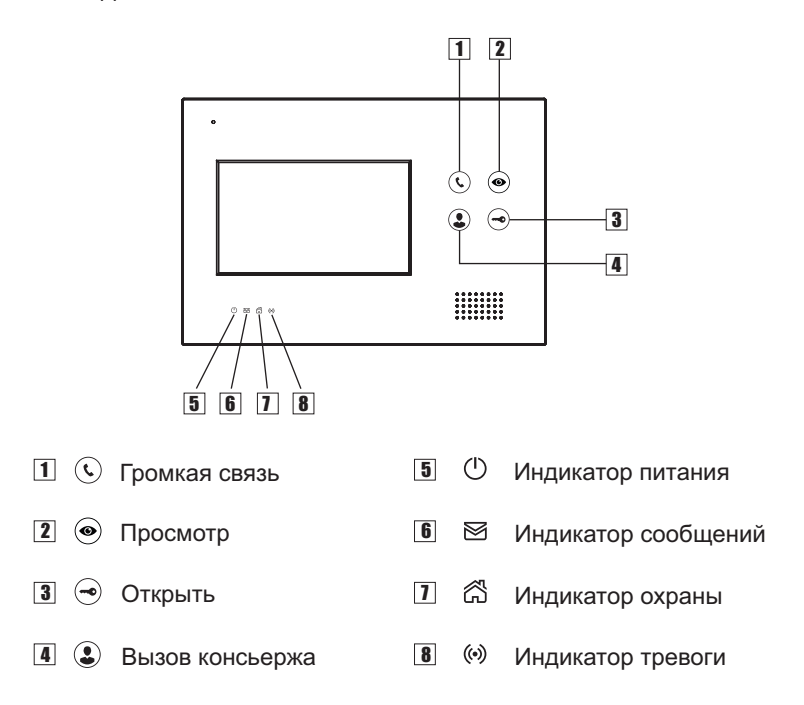

# Основной экран

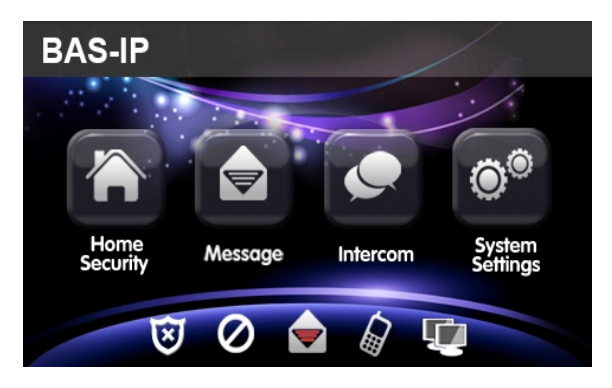

С главного меню можно попасть в любой пункт настроек.

Разделы главного меню: домашняя сигнализация, сообщения, интерком и основные настройки.

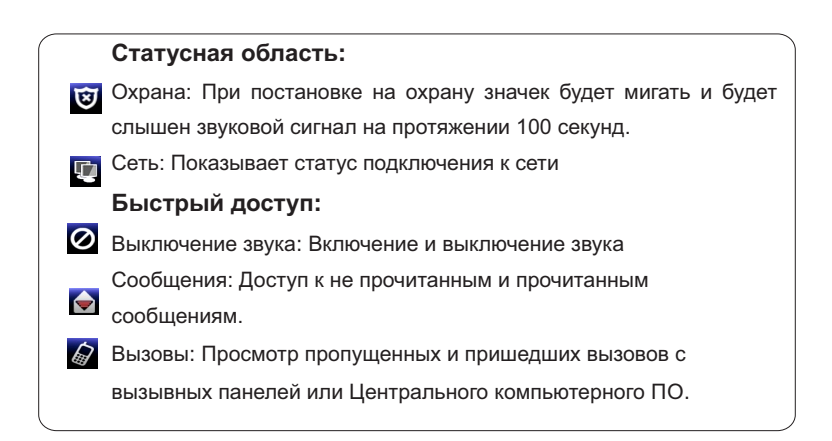

# Эксплуатация

# 1. Домашняя сигнализация

К монитору можно подключить до 8 шлейфов сигнализации. Нажмите на

иконку в главном меню, чтобы попасть в интерфейс сигнализации.

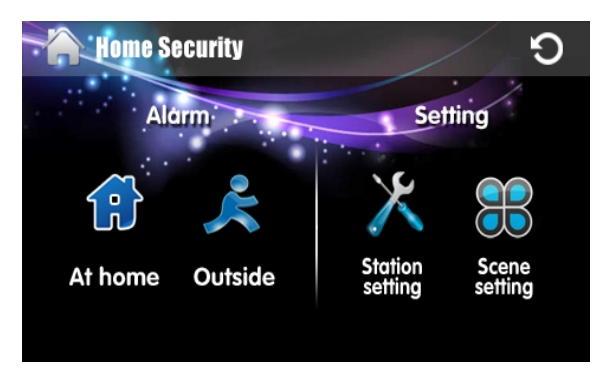

Охранную сигнализацию можно установить в двух режимах: Дома и Вне Дома.

# 1. 1 Включение и отключение сигнализации

### 1.1.1 Включение сигнализации

Нажмите «Вне дома» или «Дома» для установки сигнализации. По истечении 100 секунд сигнализация включится.

#### 1.1.2 Выключение сигнализации

Нажмите иконку  $\triangleright$  в главном меню, и система перейдет на следующий экран:

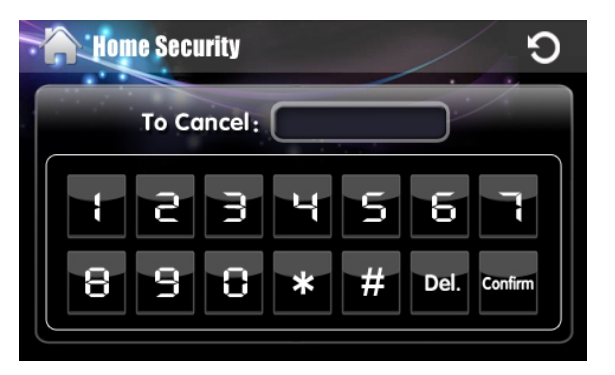

Введите пароль из четырех цифр (по умолчанию 1234) и нажмите **Confirm**, чтобы снять систему с охраны. После этого иконка С станет белой.

### 1.2 Настройки сигнализации

Нажмите кнопку "Настройки", чтобы попасть на следующий экран:

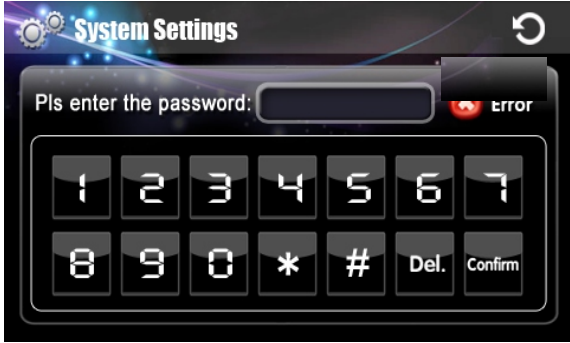

Введите пароль из четырех цифр (по умолчанию 1234) и нажмите **Confirm**, чтобы попасть на следующий экран:

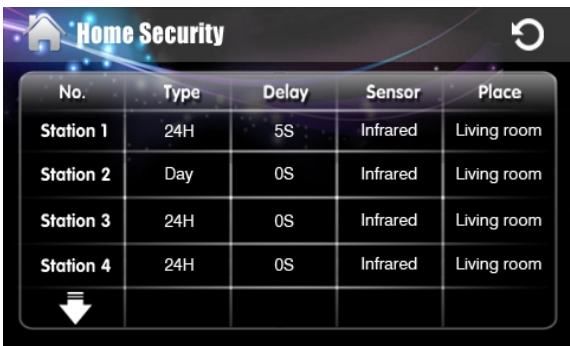

#### 1.2.1 Активное время зоны

Напротив соответствующей зоны нажмите и вберите время когда зона будет активна. Во всплывающем окошке можно выбрать время работы: День, 24ч. Если выбрано 24ч, то контроль этой зоны будет круглосуточным.

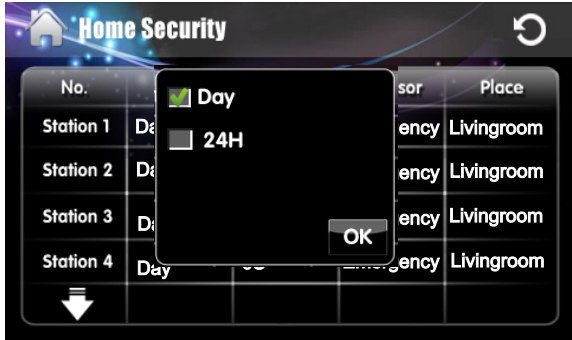

### 1.2.2 Время задержки

Напротив соответствующей зоны, нажмите и вберите время задержки сработки датчиков по этой зоне. Время задержки можно установить от 0 до 60 секунд.

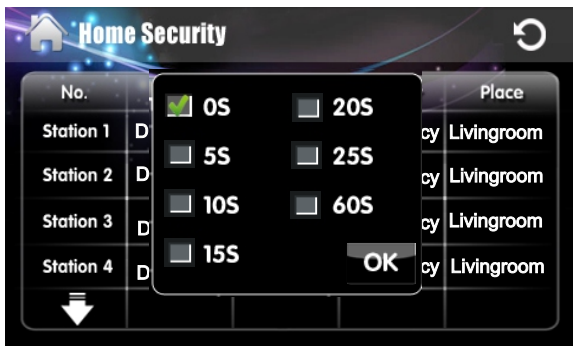

### 1.2.3 Тип датчика

Напротив соответствующей зоны, вберите тип подключённого датчика. Можно выбрать один из 7 вариантов: Дым, Газ, МКД, Тревожный, Инфракрасный, Двери и Окна.

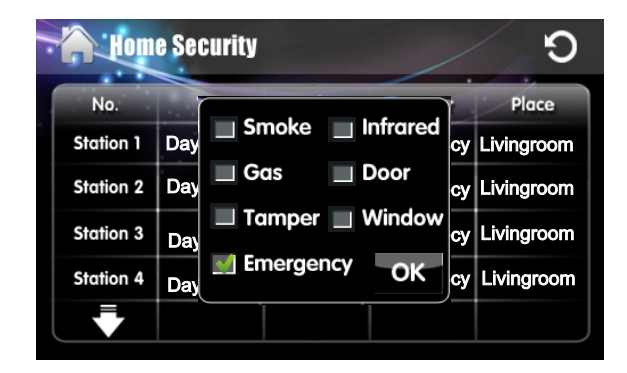

### 1.2.4 Место установки

Данное устройство поддерживает задание места установки. Во всплывающем окошке можно выбрать следующие комнаты: Гостинная, Балкон, Детская, Спальня, Ванная и Кухня.

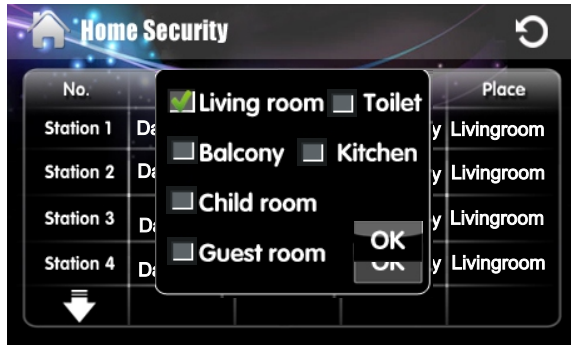

### 1.3 Сценарии

При нажатии на «Настройки сценариев» вы попадете на следующий экран:

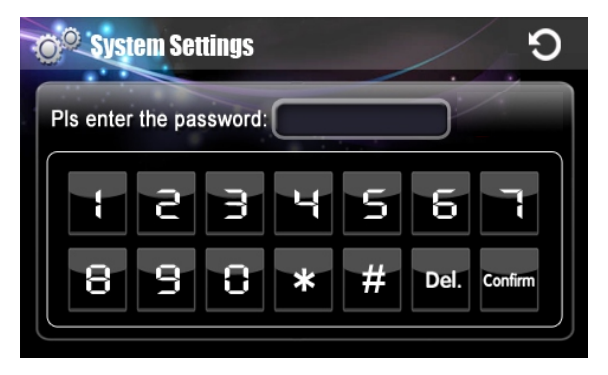

Введите пароль (по умолчанию1234) и нажмите кнопку «Подтвердить».

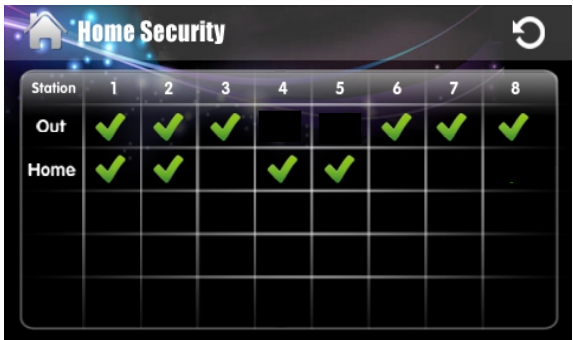

Поставьте «галочки» напротив необходимых активных зон домашней сигнализации, соответствующие настраиваемому сценарию. Отмеченные зоны будут помечены символом .

## 2. Сообщения

Нажмите на  $\ominus$ , чтобы посмотреть принятые сообщения.

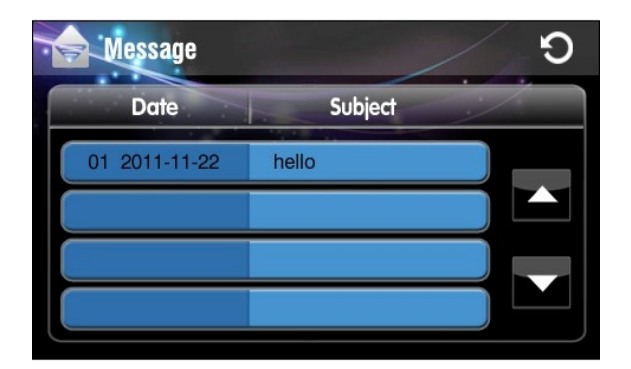

Выберите необходимое сообщение, чтобы просмотреть его содержание и информацию о нем.

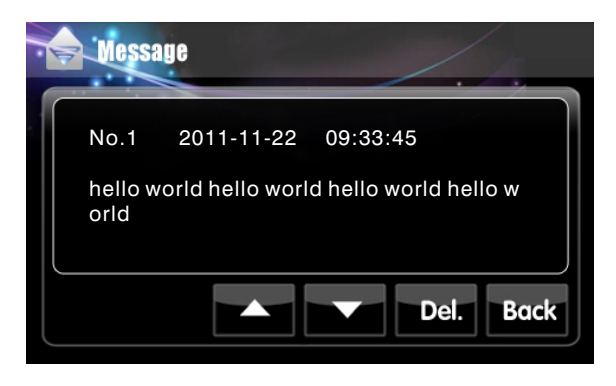

Нажмите  $\blacktriangle$ , чтобы посмотреть предыдущее сообщение, или  $\blacktriangleright$ , чтобы посмотреть следующее сообщение.

Максимальное количество сообщений — 50 шт.

Нажмите **Del.**, чтобы удалить выбранное сообщение.

Нажмите Воск, чтобы вернуться в предыдущее меню.

### 3. Интерком

Нажмите  $\bullet$  на главном экране, чтобы попасть на следующий экран:

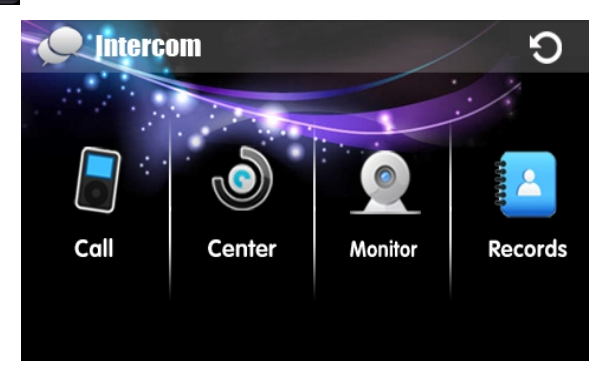

#### 3.1 Звонок на другой монитор (интерком)

Нажмите , чтобы перейти на экран звонков:

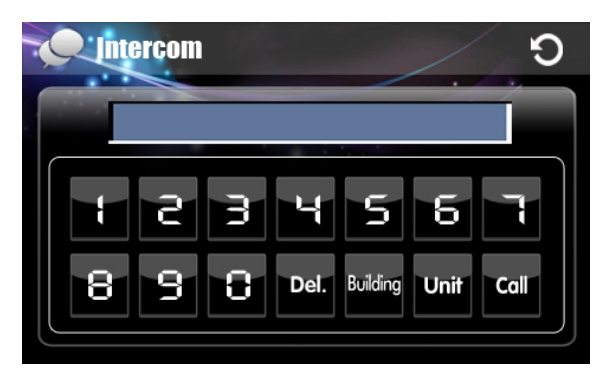

Наберите номер здания (4 цифры) и нажмите Building, после введите номер парадного (2 цифры) и нажмите Оліј, после этого укажите номер квартиры (4 цифры) и нажмите «Позвонить» **«** 

Например: Ваш знакомый живет в доме №1, парадное № 3, а номер его квартиры «7».

Чтобы ему позвонить, необходимо выполнить следующ действия:

Ввести номер дома «0001» и нажать **Building**. После чего набрать парадное «03» и нажать на **Unii**. После этого ввести номер квартиры «0007». Мы указали все необходимые данные и для совершения звонка достаточно только нажать «Позвонить» **Coll** 

Если Вы допустили ошибку при вводе, нажмите кнопку "Удалить".

#### 3.2 Звонок Консьержу

Нажмите на , ), чтобы попасть на следующий экран:

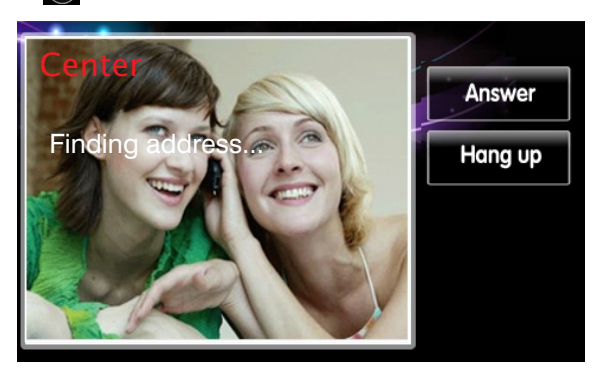

#### 3.3 Ответ на звонок

Во время звонка раздается мелодия вызова и на экране монитора появляется изображение и следующая информация о звонящем:

Буква «D» (Многоквартирная вызывная панель) + № самой панели;

Буква «M» (Внутренний монитор) + № квартиры;

Буква «H» (Индивидуальная вызывная панель) + № самой панели;

Буква «C» (Пульт консьержа) + № пульта консьержа;

Нажмите кнопку «Ответить» для начала разговора.

Во время разговора нажмите «Открыть» для открытия двери. Также во время разговора можно нажать «Отмена» для окончания вызова. И еще Вы можете нажать кнопку «Увеличить», чтобы развернуть видеоизображение на полный экран.

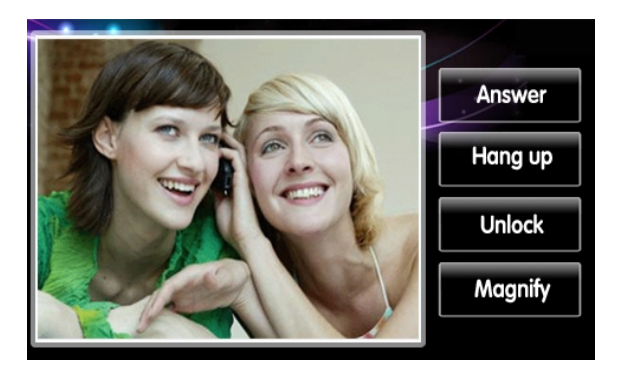

### 3.4 Просмотр

Нажмите на  $\Omega$ , чтобы перейти в соответствующий раздел. Нажмите молнот чтобы посмотреть изображение.

Для переключения между дополнительными вызывными панелями (если они подключены), используйте  $\Box$  и  $\Box$ . Для просмотра нажимайте  $\Box$  . Чтобы остановить просмотр, необходимо нажать  $\frac{1}{2}$   $\frac{1}{2}$  . Если вы просматриваете изображение с вызывной панели и хотите открыть замок, нажмите .

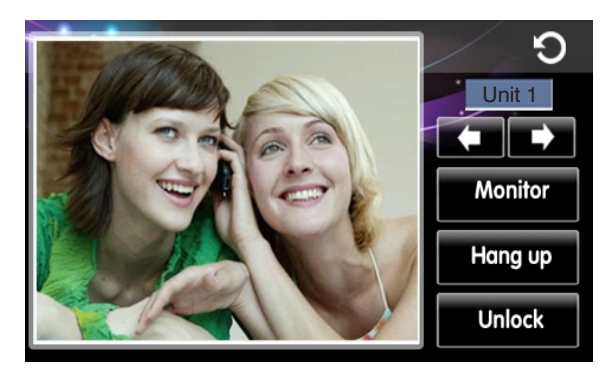

#### 3.5 Записи звонков

Чтобы просмотреть записи звонков, нажмите на . После этого вы попадете на следующий экран.

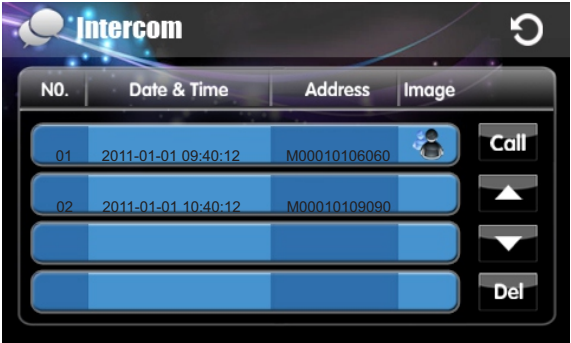

При помощи  $\rightarrow$  и  $\rightarrow$  выберите желаемую запись и нажмите  $\left| \bullet \right|$ , чтобы ее воспроизвести. Чтобы удалить запись, нажмите «Удалить».

Ярлык **Верозначает, что вызов был с внешней вызывной панели и** изображение с нее сохранено. Максимальное количество изображений — 20 штук.

Строка «Адрес» расшифровывается следующим образом:

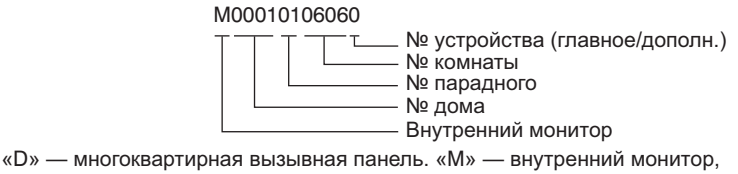

«H» — индивидуальная вызывная панель, «C» — пульт консьержа.

# 4. Настройки системы

Нажмите иконку  $\sim$  в главном меню, чтобы попасть в интерфейс настроек системы.

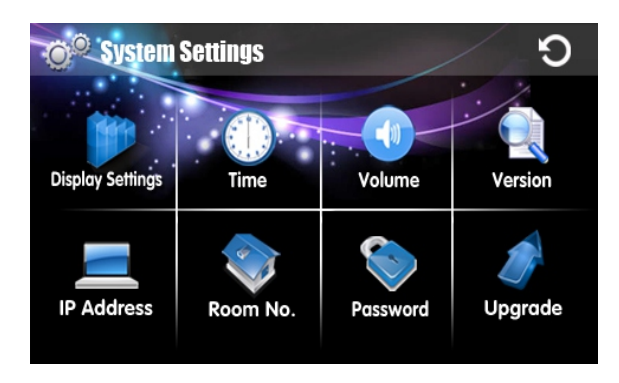

### 4.1 Настройки экрана

Нажмите на «Настройки экрана», чтобы настроить экран.

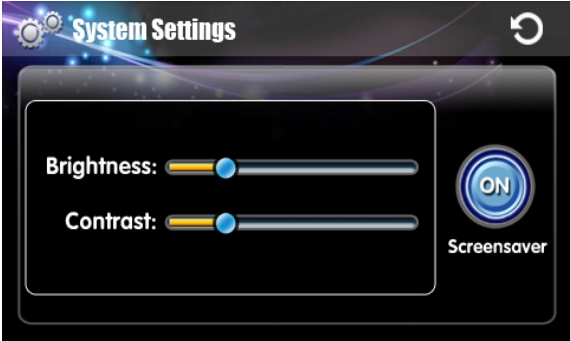

Кнопкой «Вкл»/«Выкл» можно включить/отключить заставку.

Если заставка включена и SD карта с фотографиями вставлена, то они будут отображаться на мониторе во время бездействия устройства. Двигайте ползунки яркости и контрастности для установки требуемых значений.

#### 4.2 Установка времени и даты

Нажмите на вкладку «Дата и время», для их настройки.

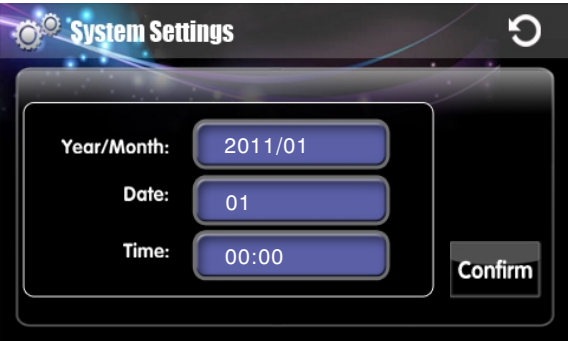

Выберите «Год/Месяц», при этом откроется окно с цифровой клавиатурой ввода.

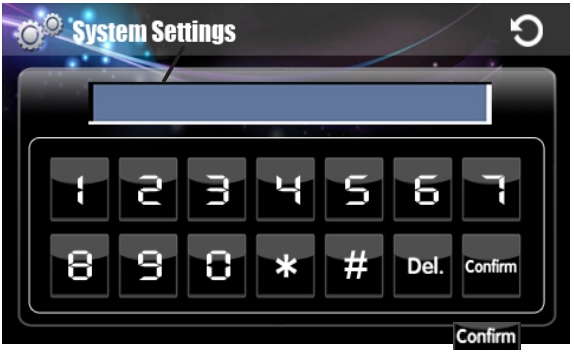

Введите необходимый год и месяц, после чего нажмите кнопку «Подтвердить».

Далее в соответствующих полях также введите необходимый день и текущее время. При ошибочном вводе значений нажмите кнопку «Удалить». После введения этих установок, нажмите кнопку «Подтвердить».

### 4.3 Звук

При нажатии на пункт меню «Звук», Вы попадаете на следующий экран:

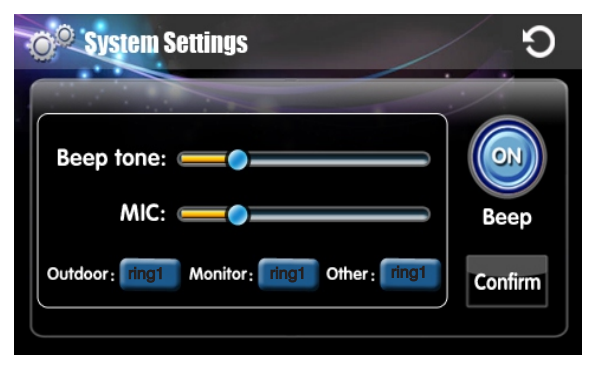

Нажмите на кнопку «Сигнал», чтобы включить или выключить звуковой тон при нажатии. Отрегулируйте ползунками уровень громкости и уровень чувствительности микрофона. Нажимайте на кнопки устройств и выберите одну из четырех мелодий для каждого из устройств. Нажав на кнопку воспроизведения, можно прослушать выбранную мелодию. Для сохранения выбранной мелодии, нажмите кнопку «Подтвердить».

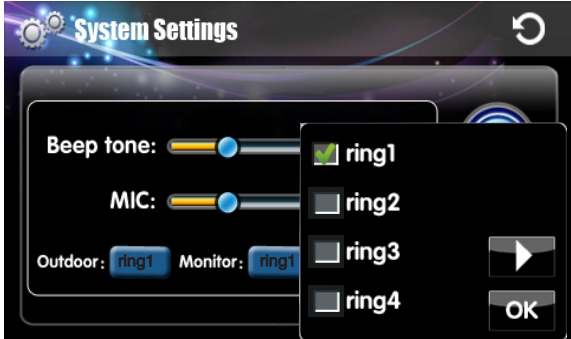

В момент прослушивания мелодии, нажмите , чтобы остановить воспроизведение и прослушать другую мелодию.

## 4.4 Версия

Нажмите кнопку «Версия» для того чтобы открылось меню, содержащее информацию об установленной версии ПО.

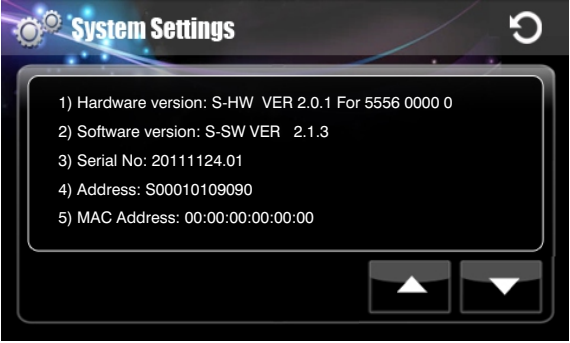

### 4.5 Настройки сети

Для того, чтобы попасть на экран настройки сети, необходимо ввести пароль администратора устройства.

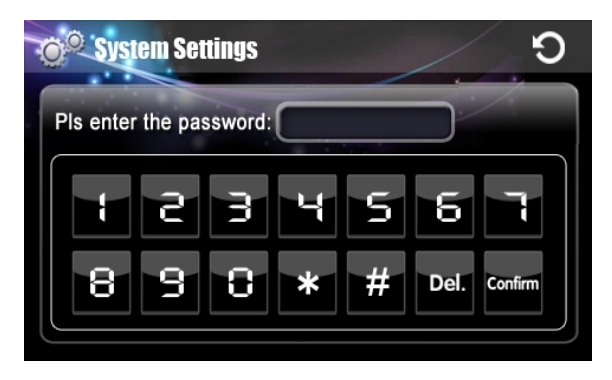

Введите пароль (по умолчанию123456) и нажмите кнопку «Подтвердить».

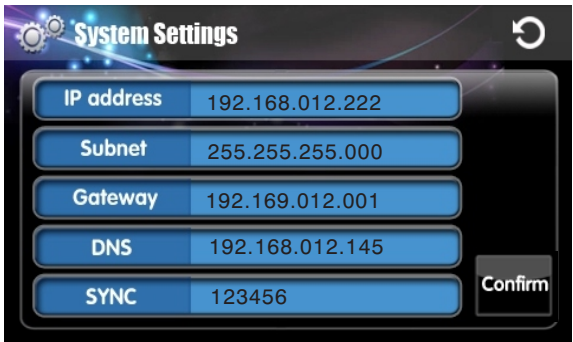

IP адреса не могут быть одинаковыми в одной подсети. Подсеть по умолчанию: 255.255.255.000. Как правило ее значения не нужно изменять. Для изменения значений на необходимые параметры, щелкните по нему, введите необходимые значения, и нажмите кнопку «Подтвердить».

 **Примечание: Если у вас несколько мониторов (основной и дополнительные), то убедитесь, что для всех мониторов установлен одинаковый параметр «Синхронизация».**

#### 4.6 Номер квартиры

 **Примечание: Данное меню доступно только для администратора, или инсталлятора оборудования.** 

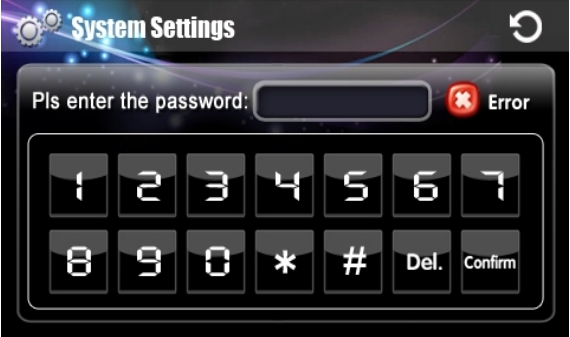

Введите пароль (по умолчанию «123456») и нажмите кнопку «Подтвердить».

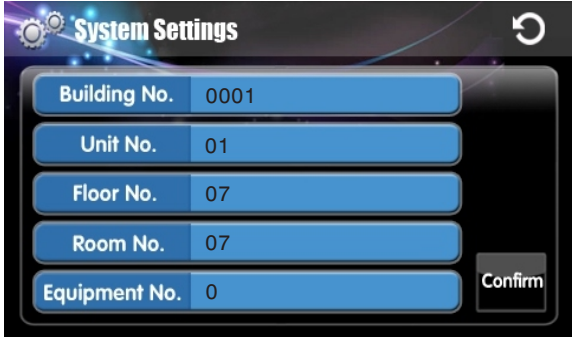

Введите номер здания, состоящий из четырех цифр, например 0001, и нажмите кнопку «Подтвердить».

Если Вы ошиблись при вводе, нажмите кнопку «Удалить».

Далее введите номер парадного, состоящий из двух цифр, например 02,

и номер квартиры состоящии ̆из четырех цифр, например, 0304.

Четырехзначныи ̆номер квартиры, в свою очередь, вводится, как две цифры номера этажа, и две цифры номера квартиры. Где, 03 – номер этажа, 04 – номер квартиры. Номер оборудования устанавливается равным 0, если внутреннии ̆монитор работает без дополнительных мониторов, а также, если он работает, как главныи ̆монитор. На дополнительных мониторах, номер оборудования должен устанавливаться от 1 до 5, в зависимости от порядкового номера дополнительного монитора.

### 4.7 Пароль

Нажмите на кнопку «Пароль», чтобы изменить пароль администратора.

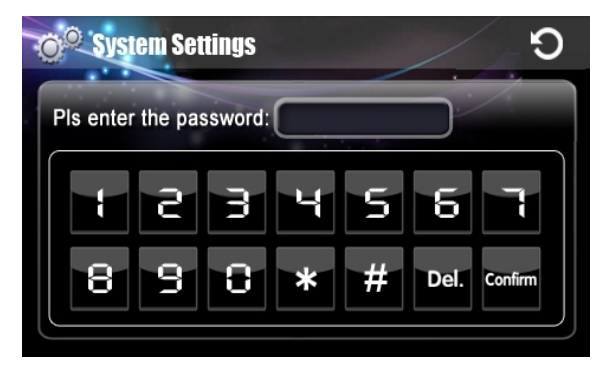

Введите пароль (по умолчанию123456) и нажмите кнопку «Подтвердить».

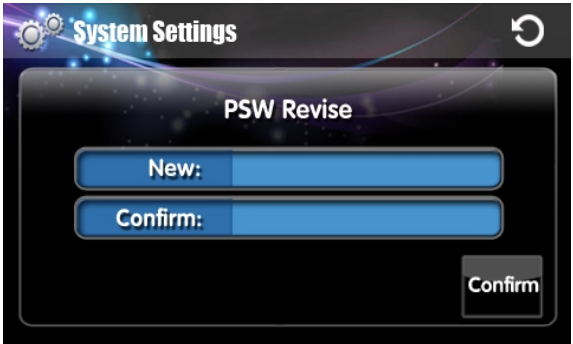

Введите новый пароль дважды (пароль должен состоять из 6-ти цифр) и нажмите на кнопку «Подтвердить», чтобы сохранить внесенные изменения.

Если Вы допустили ошибку при вводе, нажмите кнопку «Удалить».

#### 4.8 Обновление

## **Примечание: В момент обновления внутреннего ПО устройство должно быть подключено к источнику бесперебойного питания.**

Нажмите кнопку «Обновление» для того, чтобы попасть в меню обновления программного обеспечения устройства.

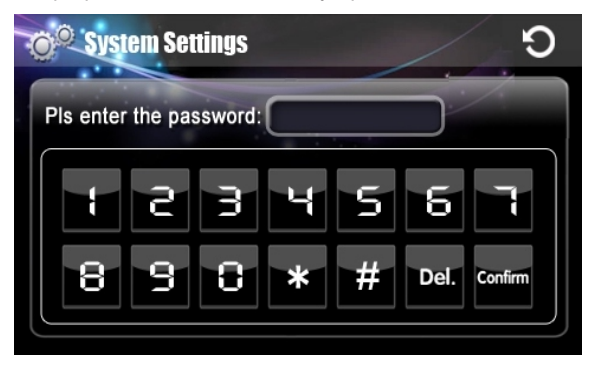

Введите пароль из шести цифр (по умолчанию 123456), затем нажмите клавишу «Подтвердить», чтобы попасть на экран обновления ПО.

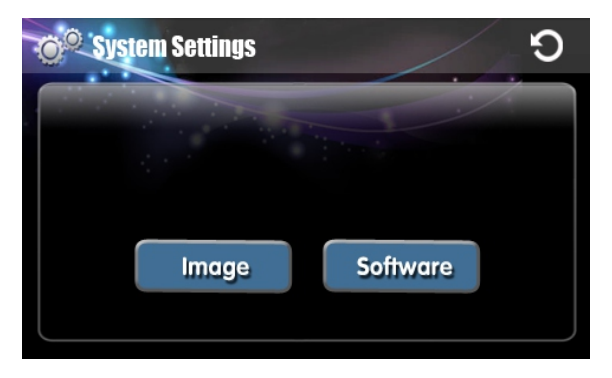

Вставьте SD карту в слот (предварительно записав на нее обновление ПО). После этого нажмите «Образ», чтобы скопировать образ ПО в сервисную область. Далее чтобы обновить программное обеспечение, нажмите «Обновить ПО».

Когда процесс обновления ПО будет закончен, монитор самостоятельно перезагрузится

### 4.9 Настройка и добавление IP камер

Подключите компьютер в той же подсети что и внутренний монитор, а затем введите в браузере его IP адрес (http:// IP-адрес внутреннего монитора), для входа в интерфейс установок и добавления IP-камер. Введите имя пользователя и пароль (по умолчанию имя пользователя "user", а пароль 1234). Затем нажмите кнопку "IPC Set", для настройки IP-камеры.

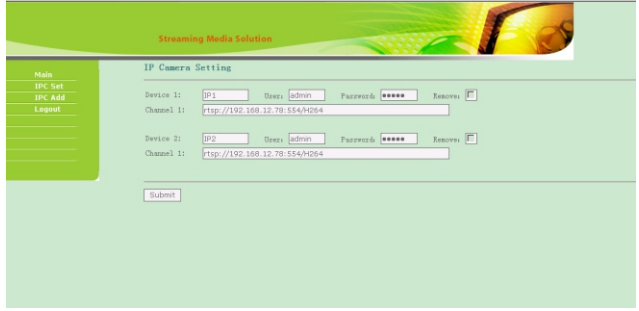

"Имя пользователя" и "Пароль" можно изменить самостоятельно.

Нажимайте кнопку "Удалить" для удаления данных из устройства, а кнопку "Подтвердить" для применения установок.

При нажатии "IPC Add", Вы попадете в следующий интерфейс:

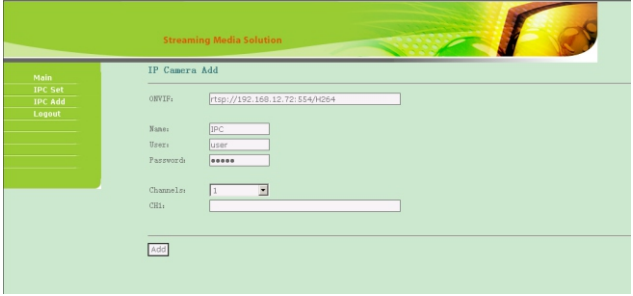

Внутренний монитор поддерживает IP-камеры со стандартным RTSP потоковым режимом и сжатием в кодировке MPEG4, H.264. IP-камера так же должна поддерживать спецификацию ONVIF, тогда она будет найдена автоматически и будет получен RTSP URL. Если использовать IP-камеры без поддержки ONVIF спецификации, тогда будет необходимо ввести адрес в поле CHI вручную. Адрес состоит из RTSP потока и строки инициализации конкретной используемой камеры. Например, строка инициализации RTSP-потока для камер Sony, выглядит так:

# **rtsp://login:password@IPCamera:Port/media/video1**

# или так, если пароль на доступ к камере отключен:

# **rtsp://IPCamera:Port/media/video1**

Максимальное количество камер которые могут быть добавлены – 8.

После всех установок, нажмите кнопку "Выход", система попадет в следующий интерфейс, далее нажмите "Подтвердить" для сохранения и выхода из настроек.

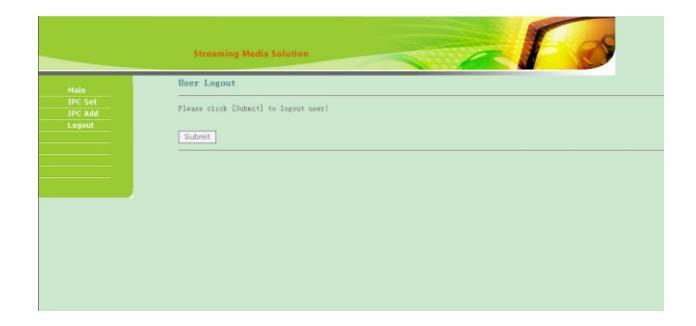

# Конфигурация системы

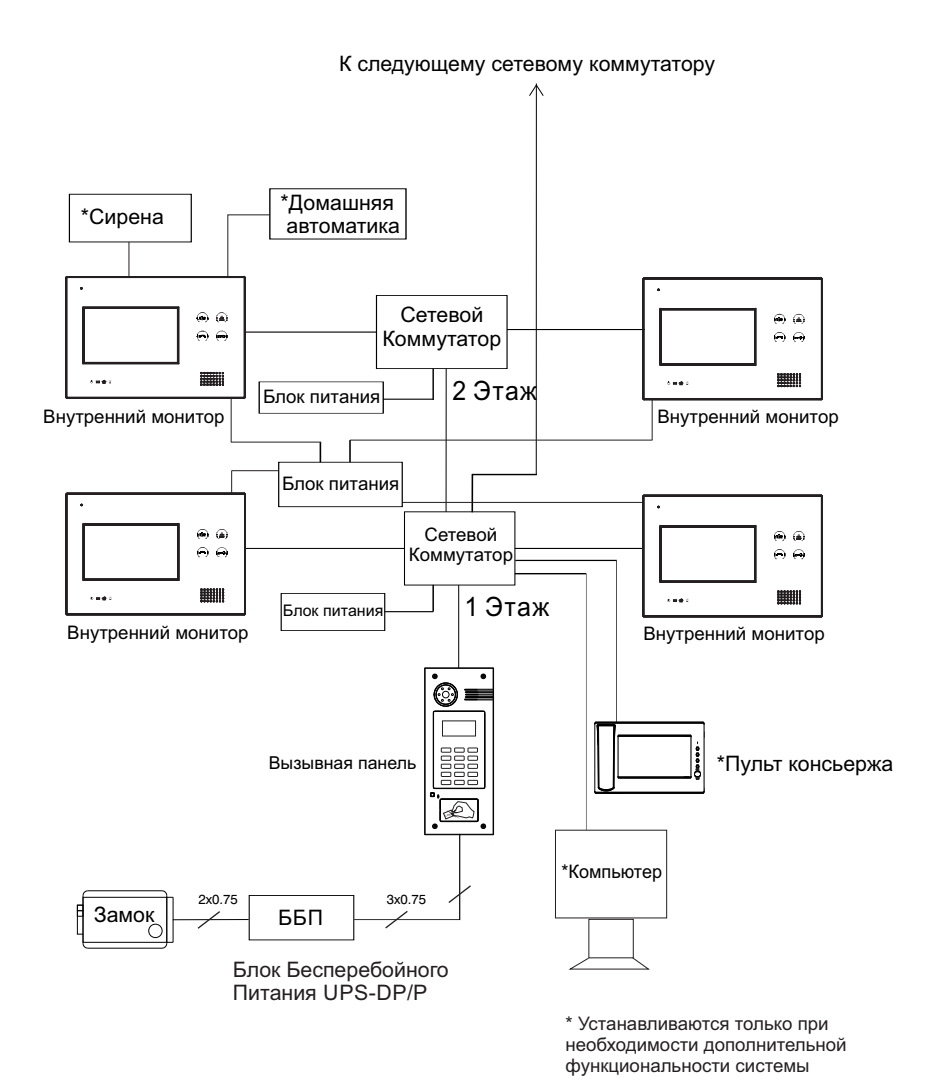

-24-

# Схема подключения

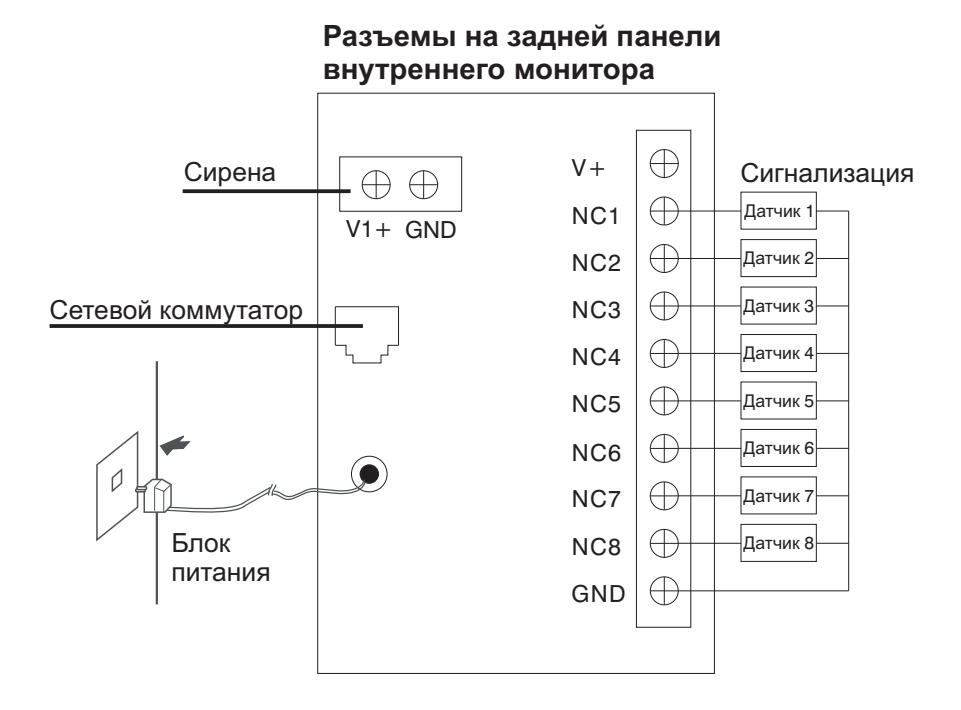

**Примечание: все датчики сигнализации должны быть подключены в «нормально открытом» или «нормально закрытом» состоянии, в зависимости от установленных настроек в меню монитора. Смотрите схему подключения ниже:**

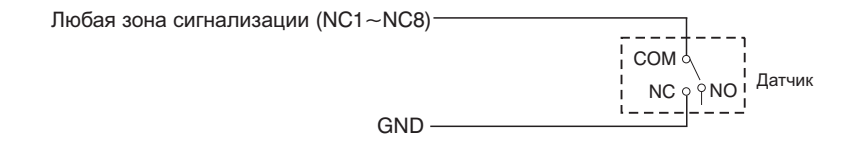

1. Подключение датчиков охранной сигнализации с нормально открытыми типами контактов:

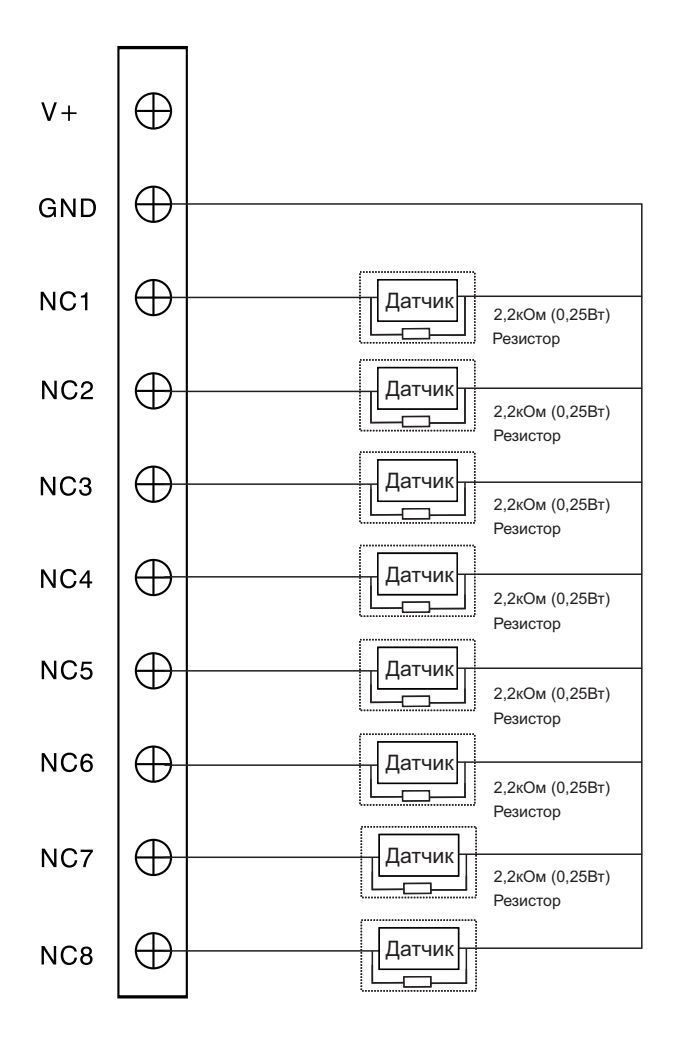

2. Подключение датчиков охранной сигнализации с нормально закрытыми типами контактов:

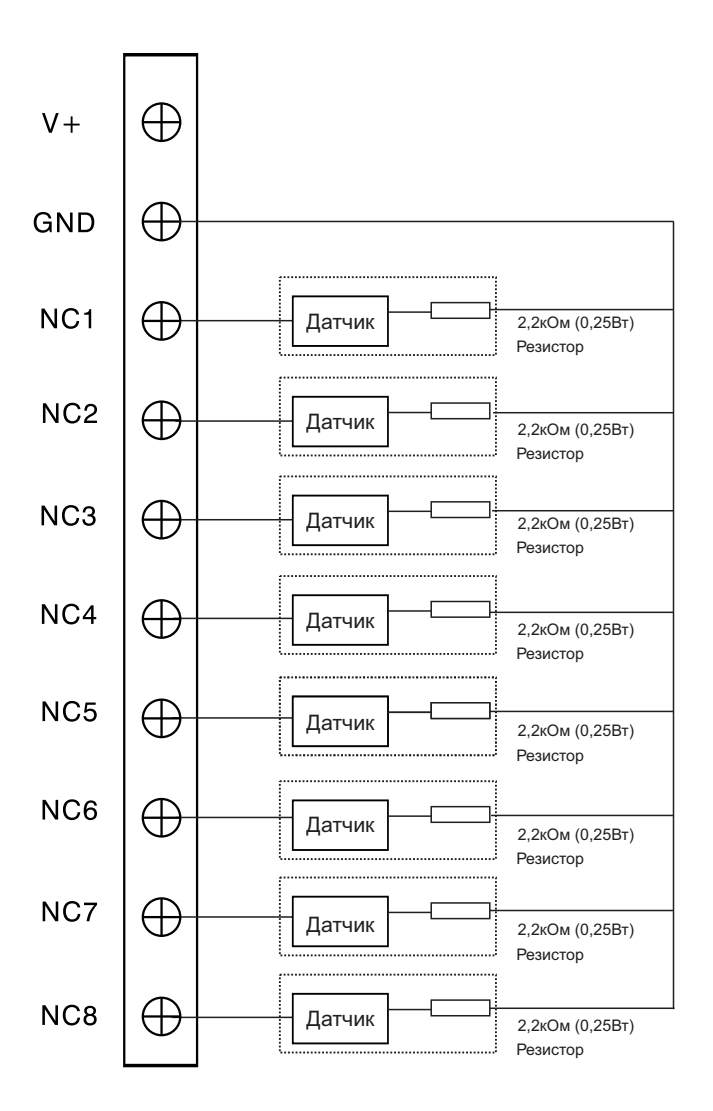

# Примечания

#### **Обслуживание**

1. Не допускайте чрезмерного загрязнения поверхности монитора, для очистки поверхности используйте только мягкие салфетки.

2. Во время очистки монитора от пыли не забудьте отключить питание.

3. В случаях сильного загрязнения поверхности устройства, протрите его мягкой салфеткой с нейтральными моющими средствами. После чего поверхность монитора протрите сухой салфеткой.

4. Не используйте органические растворители для чистки поверхности — это может видоизменить поверхность устройства.

#### **Обратите внимание**

1. Используйте источник питания, который входит в комплект поставки. Если вы хотите использовать блок питания стороннего производителя и не уверены, подойдет ли он, обратитесь за консультацией в службу поддержки.

3. В целях Вашей безопасности, не подключайте блок питания, если он поврежден.

4. Данное устройство должно быть установлено в сухом проветриваемом помещении вдали от сильных магнитных полей. На него не должны попадать прямые солнечные лучи.

5. Используйте только нейтральные моющие средства.

6. Не нажимайте несколько кнопок одновременно.

7. Перед установкой убедитесь, что ваша вызывная панель и монитор совместимы.

8. Не разбирайте устройство самостоятельно. В случае поломки обратитесь в сертифицированный сервисный центр.